# Using My Planner

My Planner allows students to map out what courses to take, term by term, using the requirements from the Advisement Report. It also connects to Schedule Planner so that students can add a planned course into their schedule during the appropriate term.

**Important:** the Advisement Report in My Planner closes requirement sections once a course has been added to your plan. However, the regular Advisement Report does not close that section until after you have actually registered into the course. It also shows the most up to date information about grades and credit totals. Thus, to avoid forgetting to register into the course and make sure you know what requirements are left, check your regular Advisement Report every semester as well. Directions on using the regular Advisement Report are separate.

## **Add Courses to My Planner**

1. To get to the Planner, click the **Plan** link in their Student Center. Or select **Academic Planner** from the dropdown.

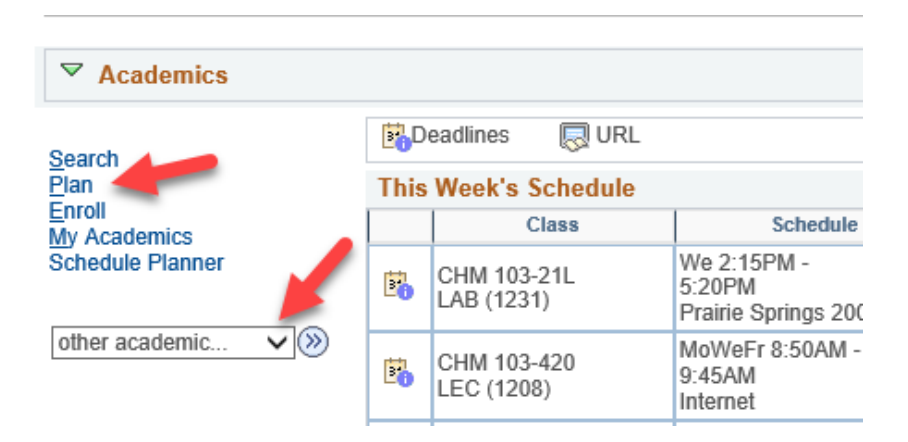

2. Click the **Plan By My Requirements**. This is the My Planner Advisement Report, a copy of your regular Advisement Report where you can select courses from what requirements still need to be met.

Tip: Remember to remove courses from My Planner after enrolling or completing the class to avoid the course showing in the report twice, which can throw off credit totals.

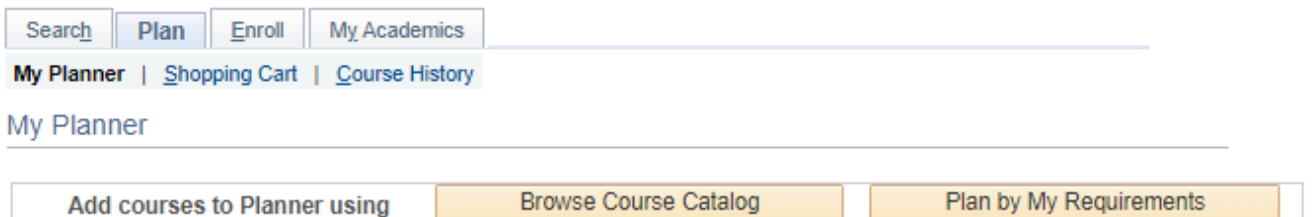

Please remove courses from My Planner once enrolled/completed to prevent accidental duplication of these courses on the Plan by My Requirements report.

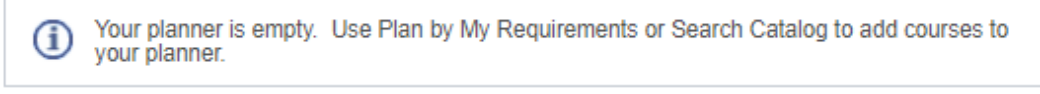

3. Scroll through the Advisement Report to find the sections marked **Not Satisfied.** A list of courses will be displayed that will go toward that requirement. Click on the course that you want to use to complete the requirement.

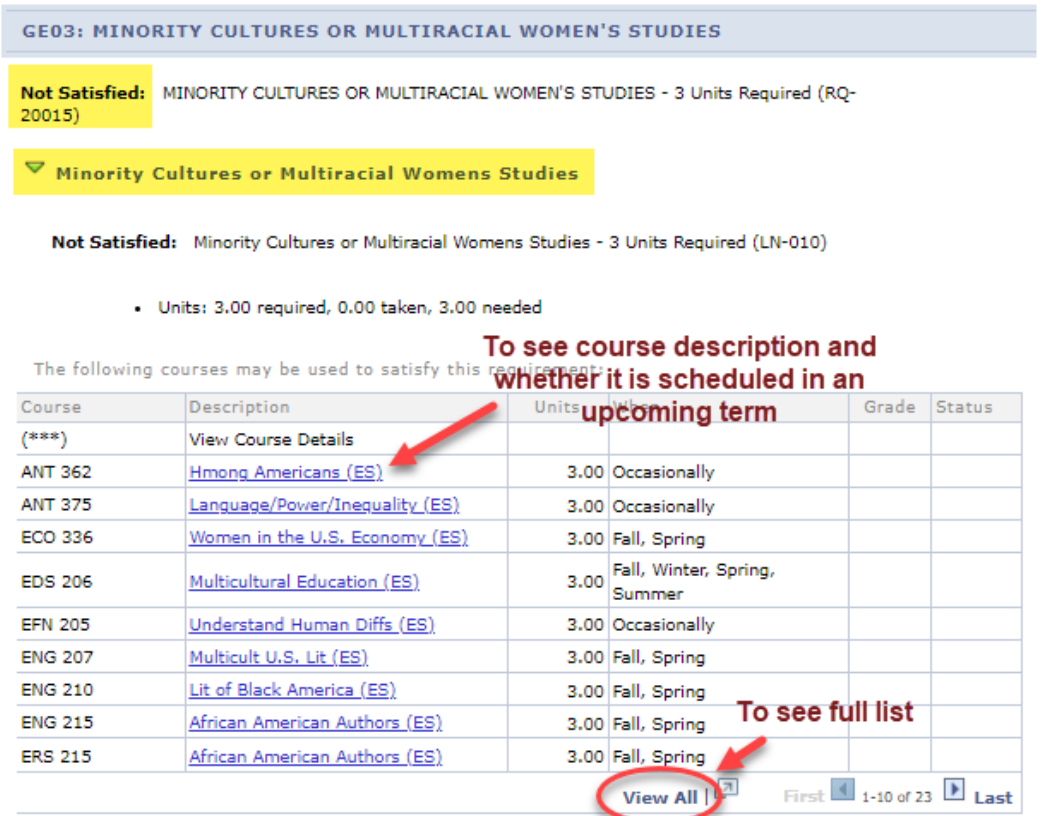

4. Review the **Course Details**, including the **Enrollment Information** which will include prerequisites if any and the course description. Click on **View Class Sections** to find out if any sections are being offered in the upcoming term. A section will open up below. Be sure to look at the **Terms Offered** menu to see what terms are available. You can change terms by selecting another one and clicking **Show Sections**.

To estimate whether a class will be offered in a term that has not been scheduled yet, review the **Typically Offered** information. Please note that the terms listed are only an estimate, not a guarantee, from the department on the next time the course will be offered.

### Return to Plan by My Requirements ANT 362 - Hmong Americans **Course Detail View Class Sections** Career Undergraduate Add to Planner **Units 3.00 Grading Basis Graded Course Components** Lecture Required Campus La Crosse Academic Group College of Arts, Soc Sci & Hum Academic Organization Archaeology/Anthro Department **Enrollment Information Typically Offered Occasionally** Course Attribute Cross-listed Course GE03: Minority Culture/Multiracial<br>Women's Studies Description This is an introductory course to Hmong American history, culture, and<br>contemporary life. The course reviews Hmong history within the context of U.S.<br>foreign policy in Southeast Asia from 1945 to 1975 and examines the soci bransformations that have been taking place in Hmong American communities<br>across the U.S. since 1976. (Cross-listed with ANT/RGS; may only earn credit in<br>one department.)

### **Course Schedule**

**Course Detail** 

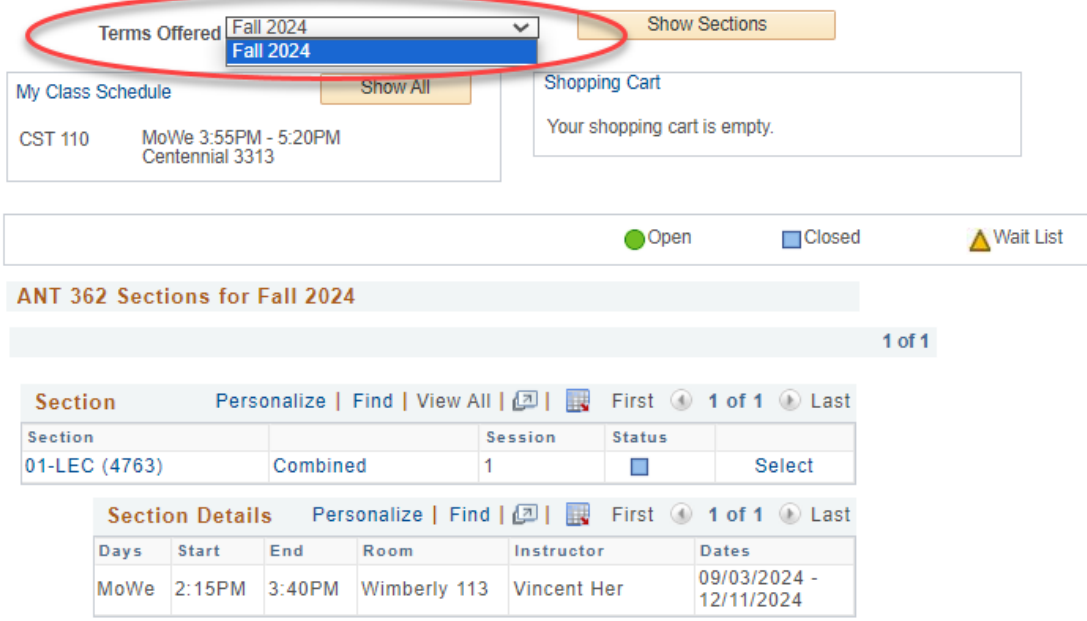

5. Scroll back to top of page and click **Add to Planner** if you'd to add that course to your plan.

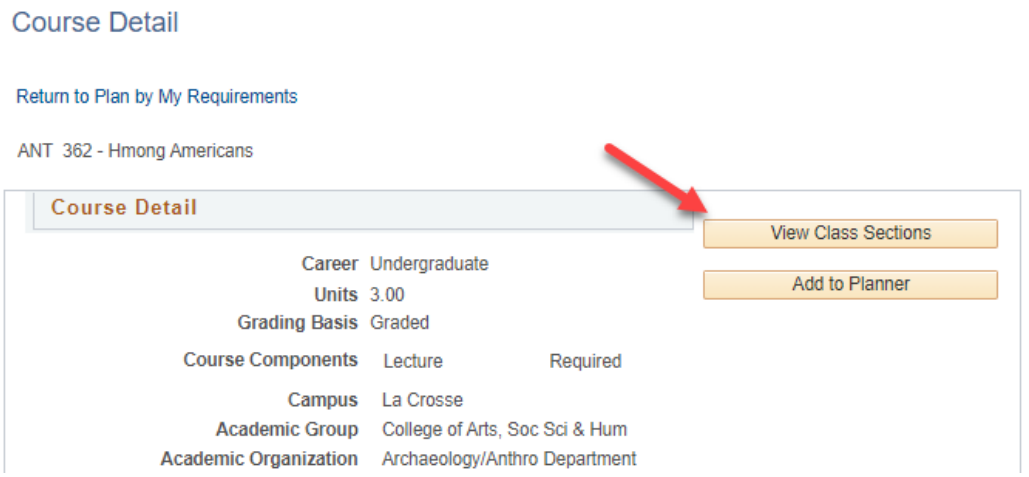

6. A confirmation message will display at the top.

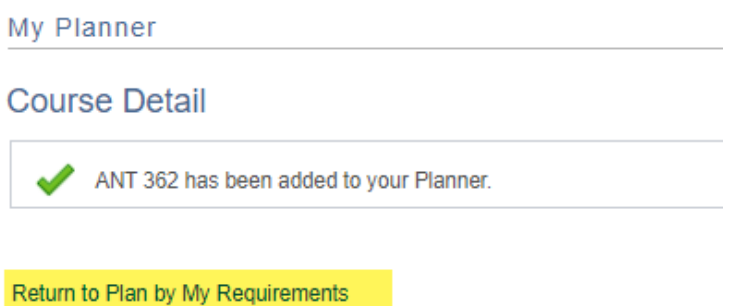

- 7. To add additional courses, select **Return to Plan by My Requirements** and repeat the steps.
- 8. To move courses to specific term, return to the My Planner screen using the My Planner tab at the top.

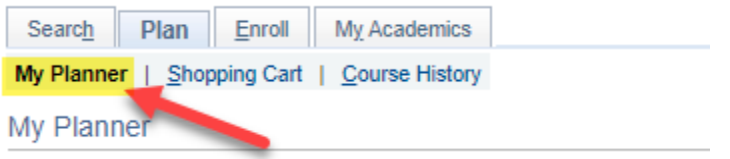

9. After being added to the planner, courses are listed as **Unassigned**. Select the course using the checkbox, and then select the appropriate term from the "**move selected courses to term"** dropdown menu. Click **Move**.

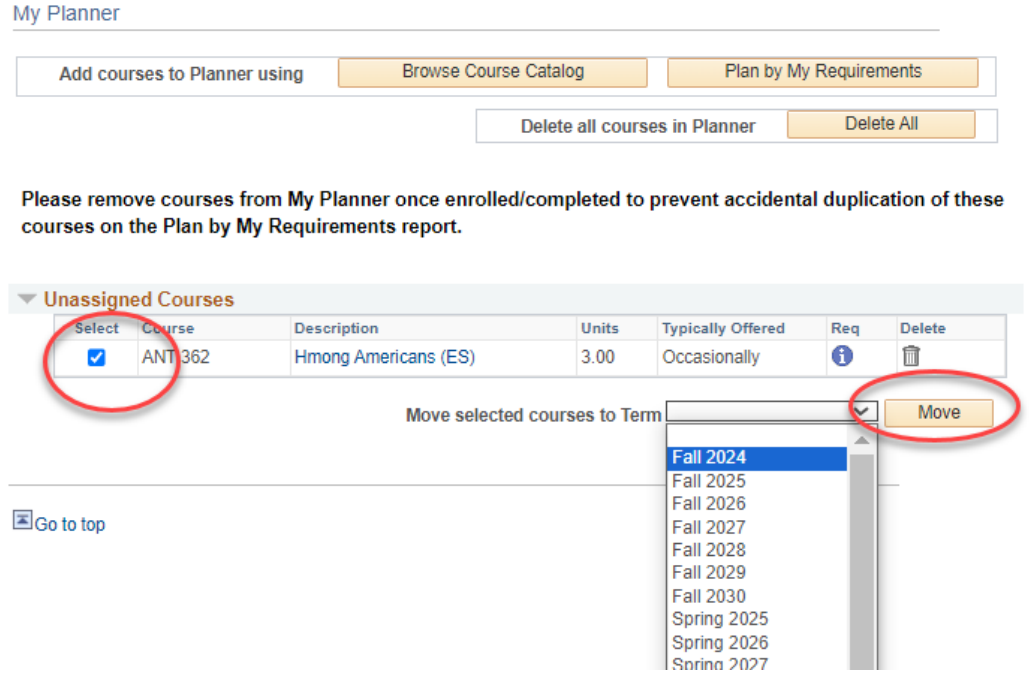

10. You'll see a confirmation message that your move was successful and the course listed underneath the term.

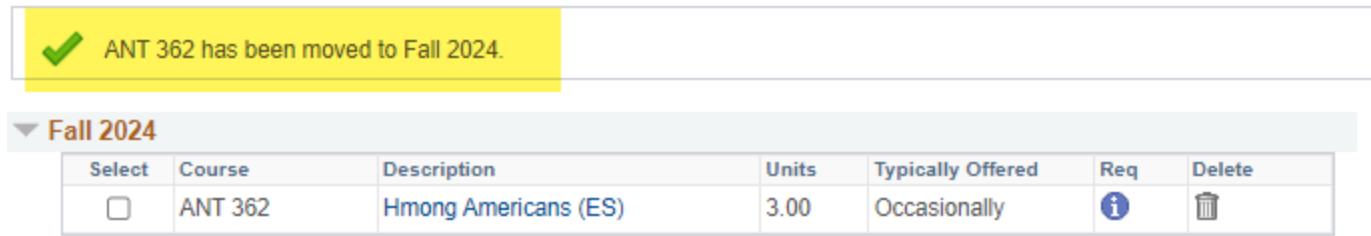

11. After adding all the courses to your Planner, click the **Plan By My Requirements** to see the My Planner Advisement Report with these courses added. If the course satisfies the requirement, that section will now be closed. Click on the arrow to expand the section and review. The course will display with a star in the **Status** and act as a marker to satisfy a requirement even though the course has not been taken yet. If the course has been assigned to a term, the planned term will display in the **When** column.

Important: Your regular Advisement Report does NOT show your planned courses (courses with a  $\star$ ). Only the Plan By My Requirements/My Planner Advisement Report will include them.

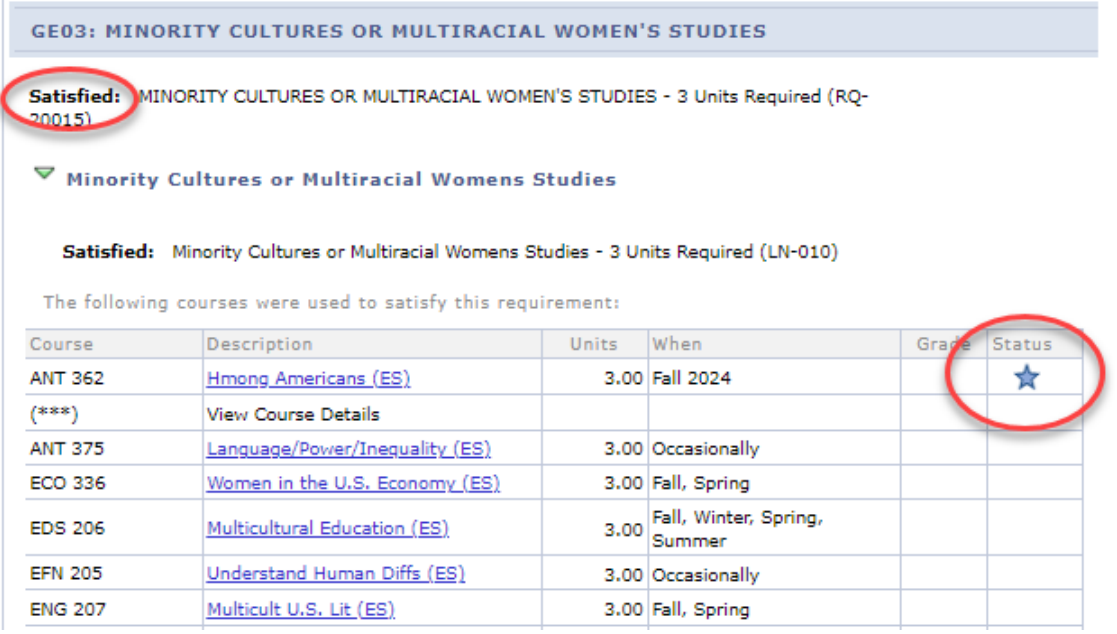

## **Registering in Planned Courses**

### **SCHEDULE PLANNER**

Only planned courses assigned a term in WINGS are available in Schedule Planner. Unassigned courses are not available.

- 1. Click on the link to Schedule Planner in WINGS and select the correct term.
- 2. Click **+Add Course** to add courses from My Planner to your schedule.
- 3. Select the My Planner tab and review the courses listed. Only courses that you have assigned to that term in WINGS will appear as an option. Select the course and click **+Add**.

### Add Courses for Fall 2024

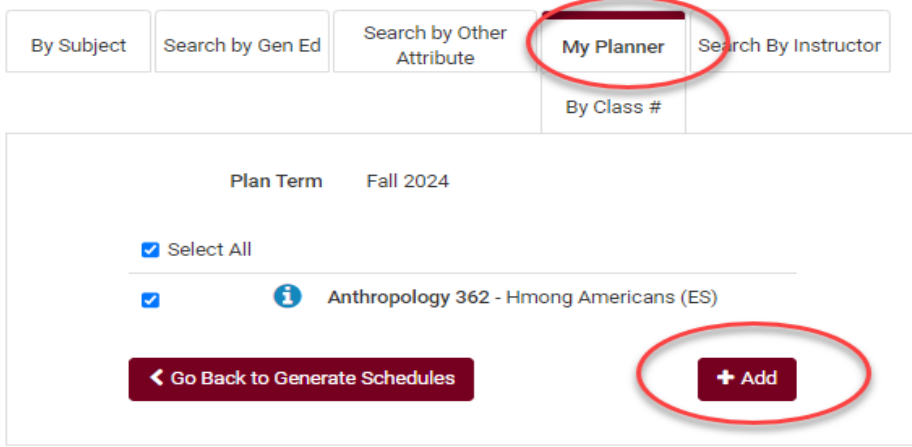

4. Click **Go Back to Generate Schedules**.

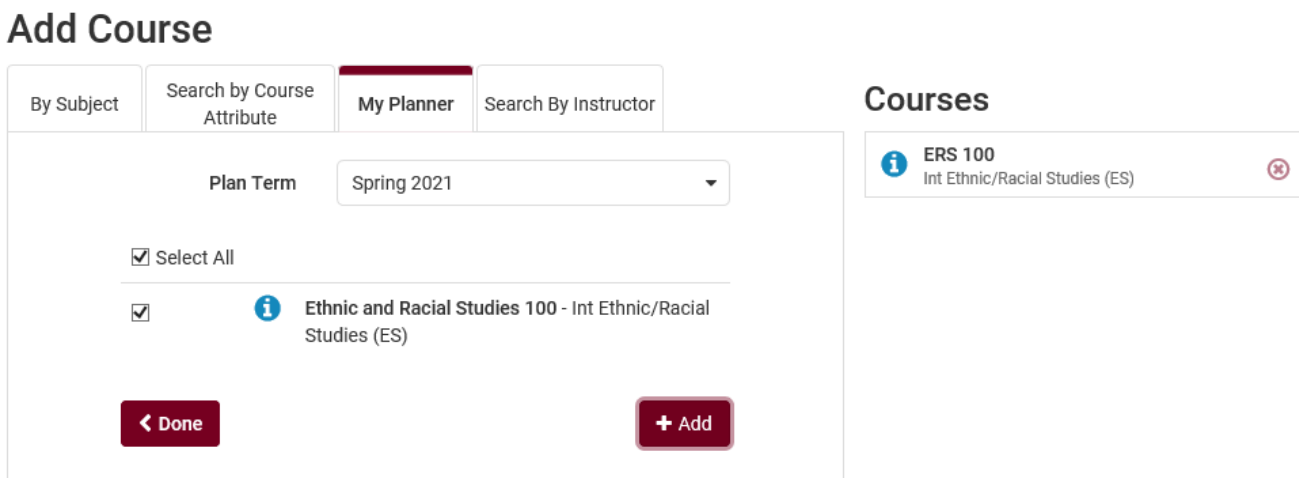

5. Add more courses to use in the schedule or click Generate Schedules if ready to move to shopping cart.

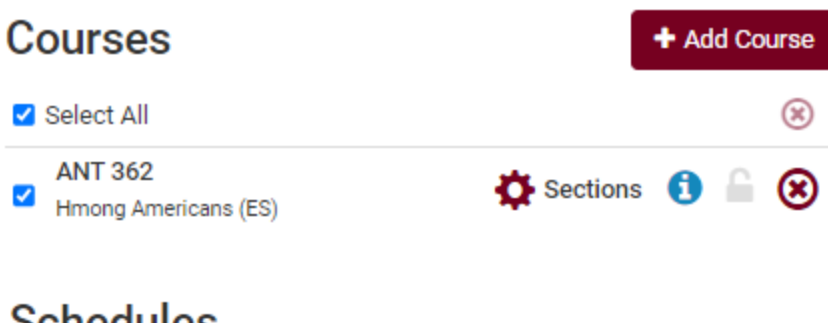

## **Schedules**

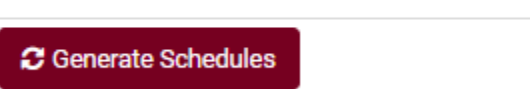

6. From the generated schedules, click **View** to see a schedule in the weekly calendar grid and to move to the next step.

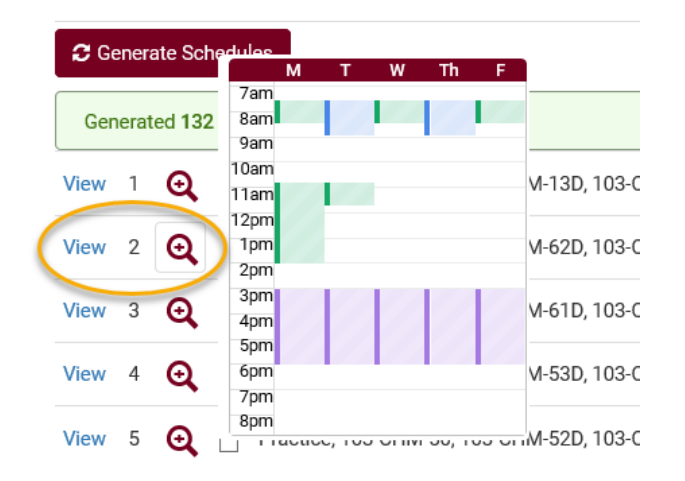

7. If you are ready to add to shopping cart, the option with be at the top of the viewed schedule. Click Send to Shopping Cart. Once it is in the shopping cart, you can register as soon as your appointment starts. More directions on how to generate schedules and register can be found on the WINGS help page.<https://www.uwlax.edu/wings/#registration>

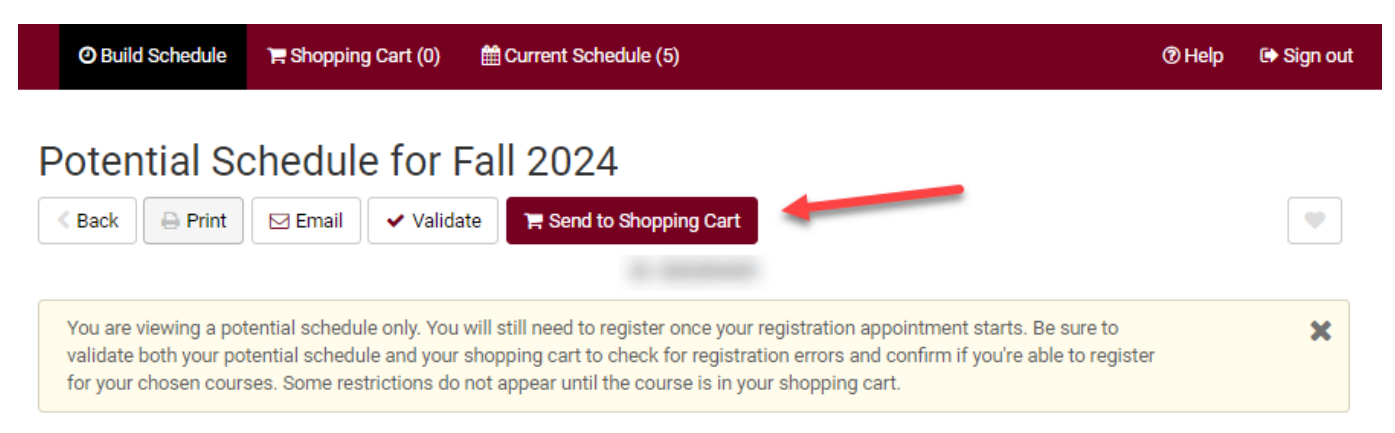

### **WINGS**

In WINGS, courses both assigned to that specific term and unassigned can be added to the shopping cart.

1. Log into WINGS and select Academic Planner from the drop down menu in the Academics section. Or select the My Academics link above and find the Plan tab.

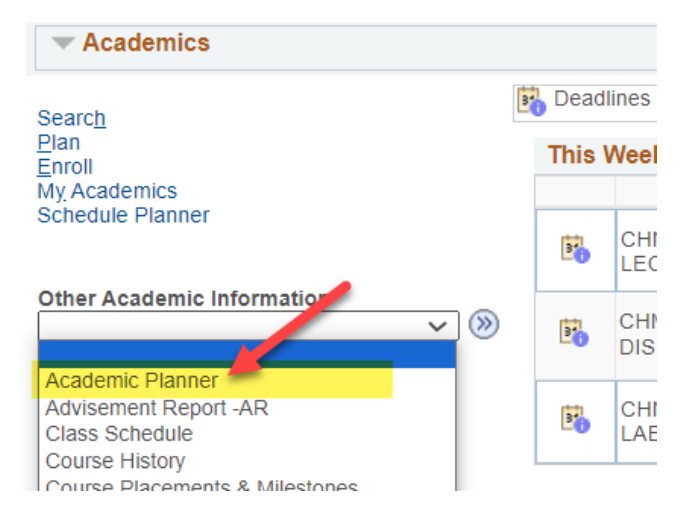

2. Navigate to the shopping cart using the tab at the top.

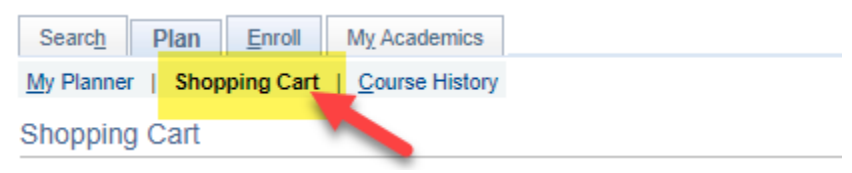

3. Select the correct term and then select **My Planner** in the left options and click Search.

### Add Classes to Shopping Cart

Use the Shopping Cart to temporarily save classes until it is time to enroll for this term. Select Validate to have the system check for possible conflicts prior to enrolling.

#### Fall 2024 | Undergraduate | UW-La Crosse

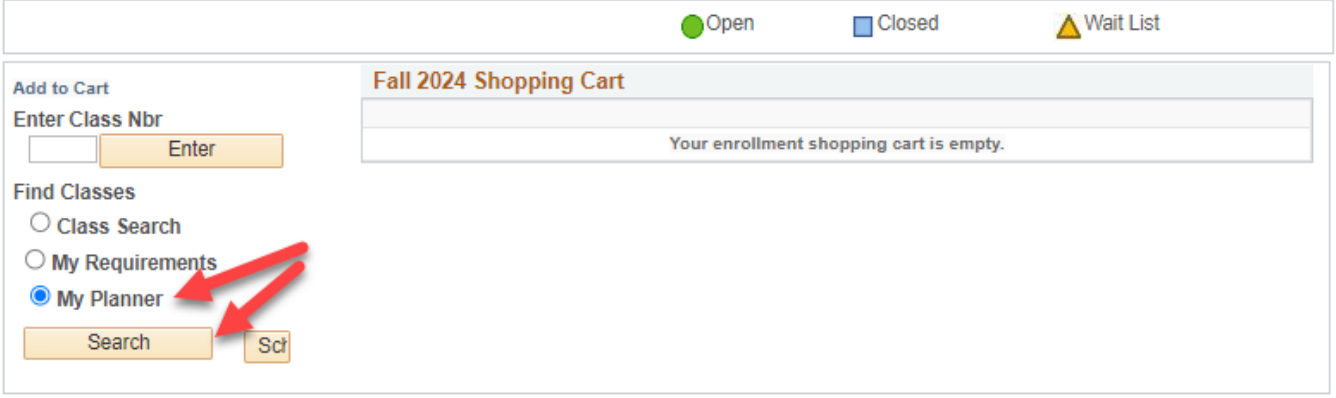

4. Courses that are available for that term will display and can be added by clicking **Select** at the right.

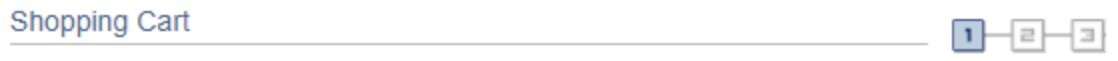

### Search from My Planner

Fall 2024 | Undergraduate | UW-La Crosse

### Return to Add Classes to Shopping Cart

| $\triangledown$ Fall 2024          |                           |              | Personalize   2 First 1 of            | (k) Last      |
|------------------------------------|---------------------------|--------------|---------------------------------------|---------------|
| Course                             | <b>Description</b>        | <b>Units</b> | <b>Term Status</b>                    | <b>Select</b> |
| <b>ANT 362</b>                     | Hmong Americans (ES) 3.00 |              | Classes available this term.          | Select        |
|                                    |                           |              |                                       |               |
| $\triangledown$ Unassigned Courses |                           |              | Personalize   □ First ① 1 of 1 ① Last |               |
| Course                             | <b>Description</b>        | <b>Units</b> | <b>Term Status</b>                    | <b>Select</b> |

Return to Add Classes to Shopping Cart

**Tip:** If an error message comes up saying "You are unable to enroll at this time, the time period for enrolling in that term has passed," recheck what term you are in and click on Shopping Cart at the top to select a different term.

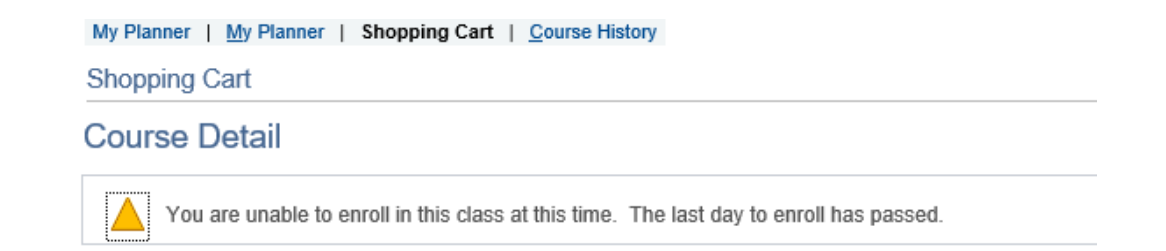

5. Review the Course Details for the selected class. Scroll down to view the sections that are available and look at the **Status** to see if they are open, closed, or wait listed. Click the **Select** button to choose a section.

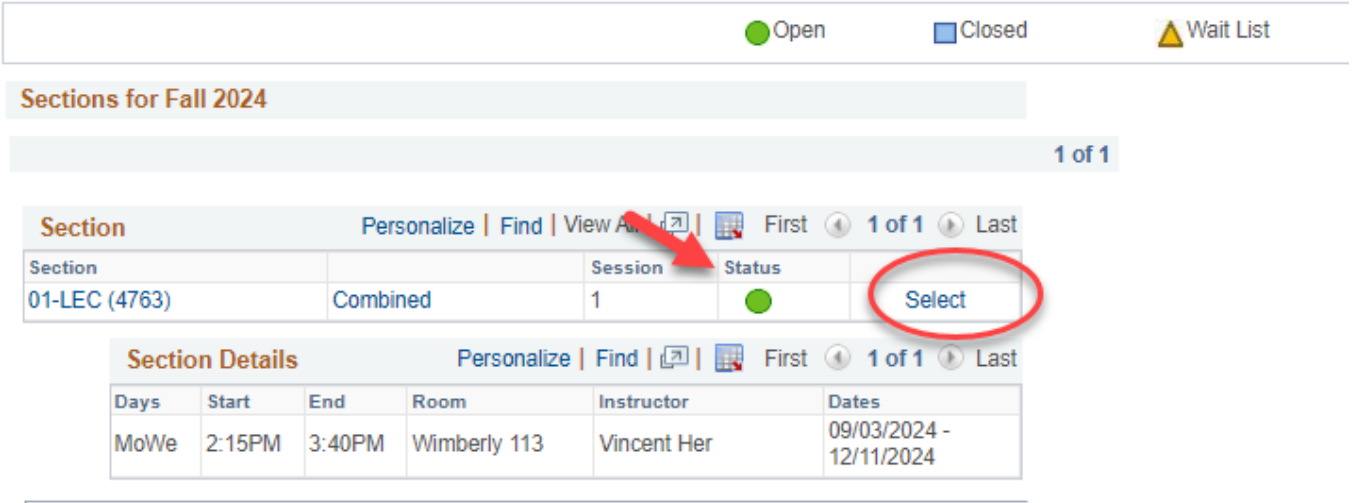

6. If the class is full but has a wait list (yellow triangle icon), select the **Wait List if Class is Full** box. You don't need to check it if the class is open. Click Next.

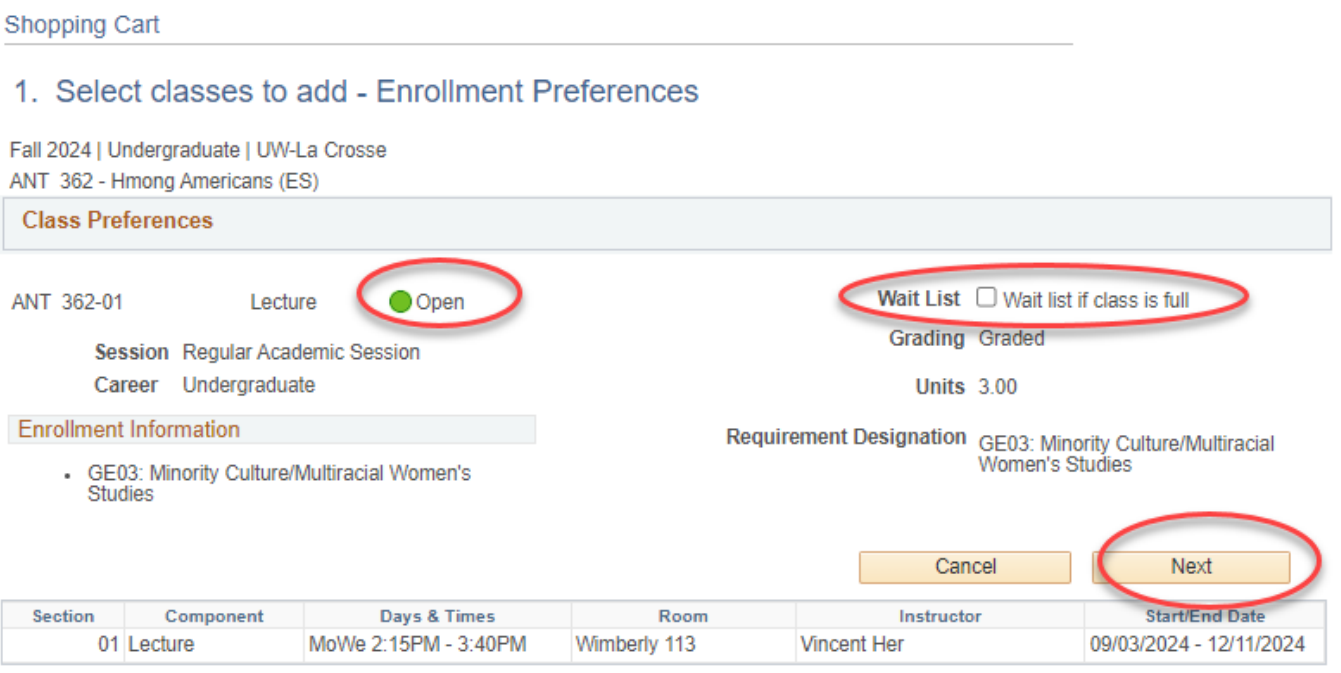

- 7. The course has been added to your cart. The shopping cart in Schedule Planner has also been updated.
- 8. To finish registering in WINGS, checking the box next to the class and clicking **Enroll**. Or you may click on **Schedule Planner** to continue registering through that application.

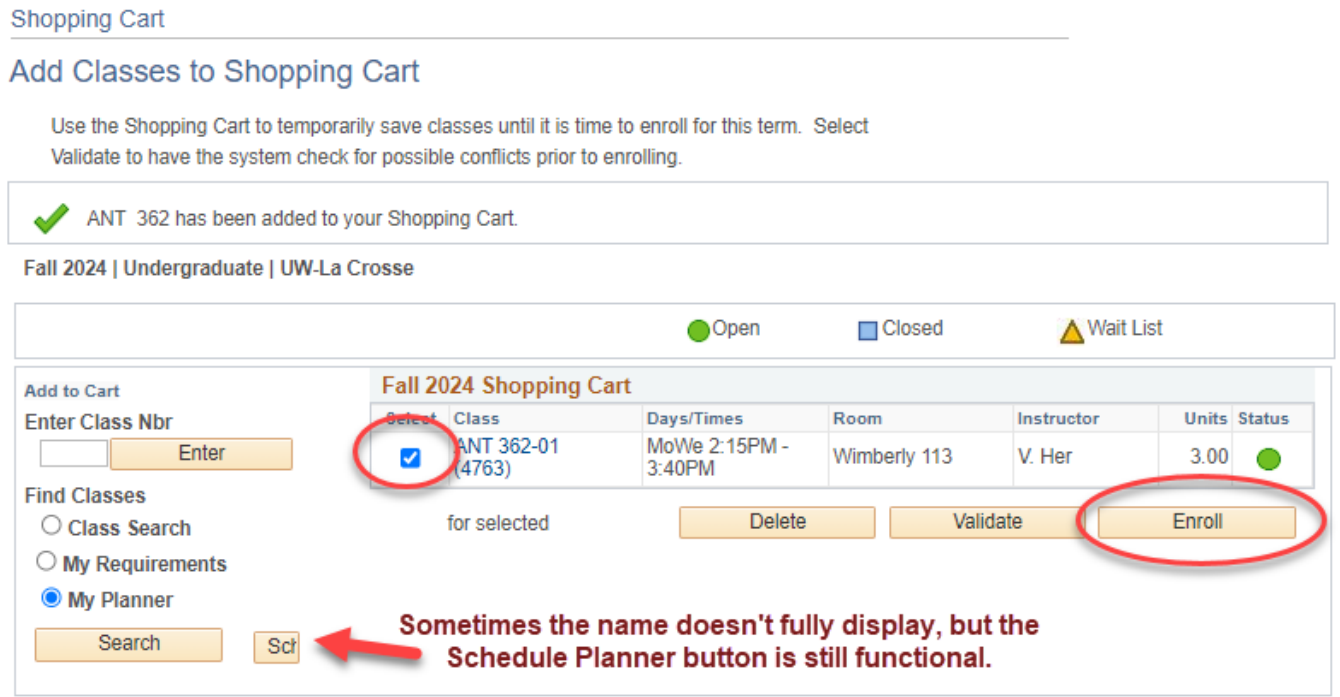

**O Build Schedule** Shopping Cart (1) tdf Current Schedule (5) **THelp ■ Sign out** Shopping Cart for Fall 2024  $\boxdot$  Email ✔ Validate Edit Cart  $\ominus$  Print Register You are viewing a potential schedule only. You will still need to register once your registration appointment starts. Be sure to validate both your potential schedule and your shopping cart to check for registration errors and confirm if you're able to register for your chosen courses. Some restrictions do not appear until the course is in your shopping cart.

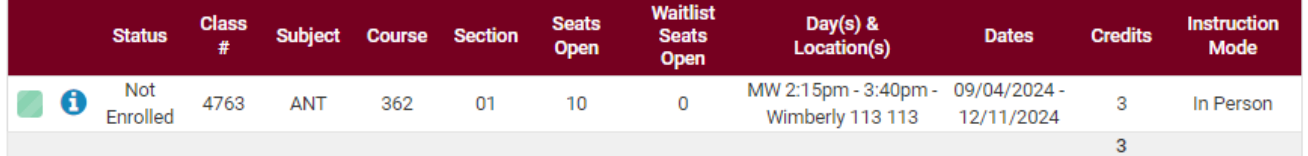